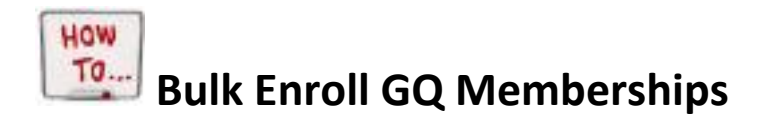

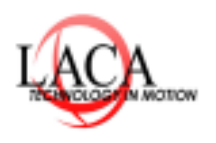

*Reminder: You can only Bulk enroll students who are in the Same building. This cannot be done at a district level.* 

\_\_\_\_\_\_\_\_\_\_\_\_\_\_\_\_\_\_\_\_\_\_\_\_\_\_\_\_\_\_\_\_\_\_\_\_\_\_\_\_\_\_\_\_\_\_\_\_\_\_\_\_\_\_\_\_\_\_\_\_\_\_\_\_\_\_\_\_\_\_\_\_\_\_\_\_\_\_\_\_\_\_\_\_\_\_\_\_\_\_\_\_\_\_\_\_

- *1. Breadcrumb trail:* **[StudentInformation](https://si.laca.org/Default.aspx) > [SIS](https://si.laca.org/SIS/Default.aspx) > [School](https://si.laca.org/SIS/School/Default.aspx) > [Membership Members](https://si.laca.org/SIS/School/MembershipMembersMaintain.aspx)**
	- Select Bulk Addition of Students

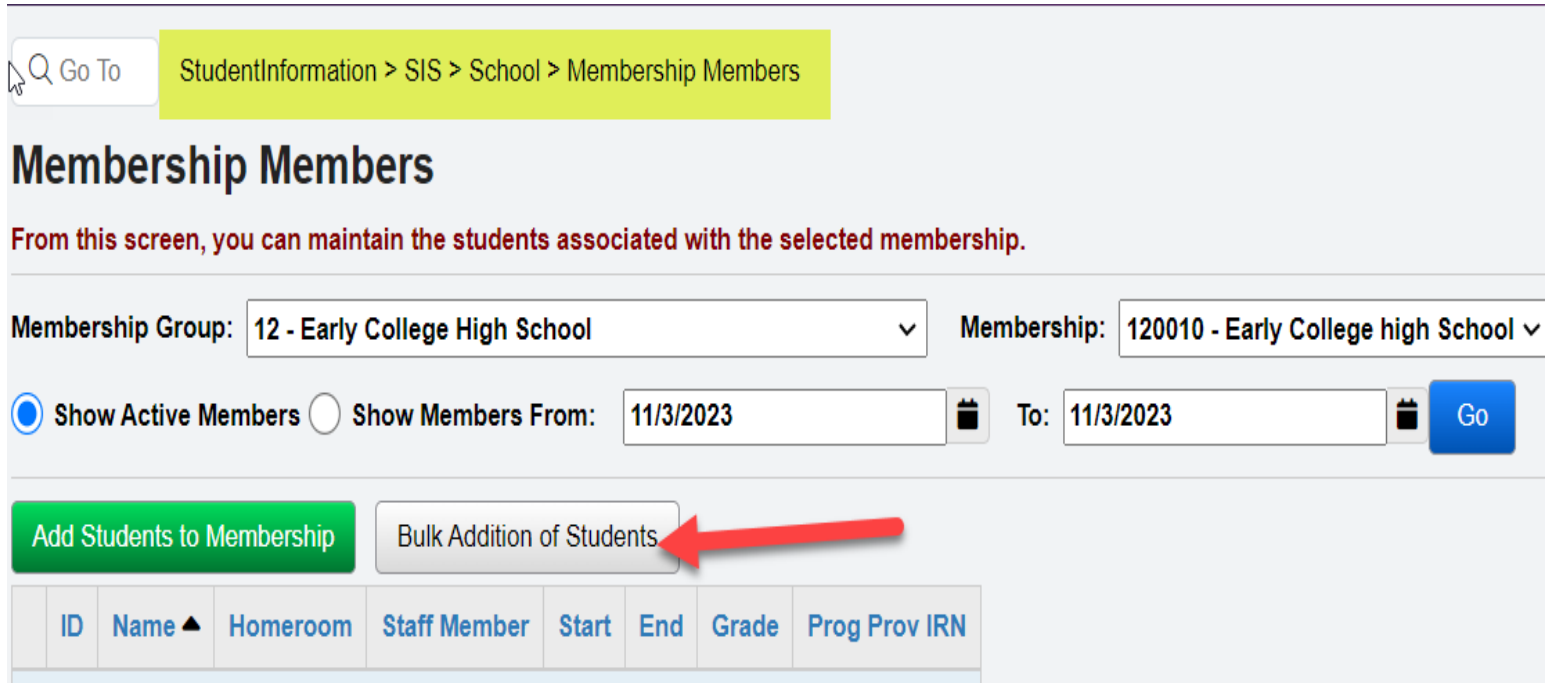

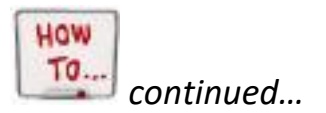

*2.* Enter Student using comma-separated list. (You must use student ID's)

Link to separate student ID's: *<https://convert.town/column-to-comma-separated-list>*

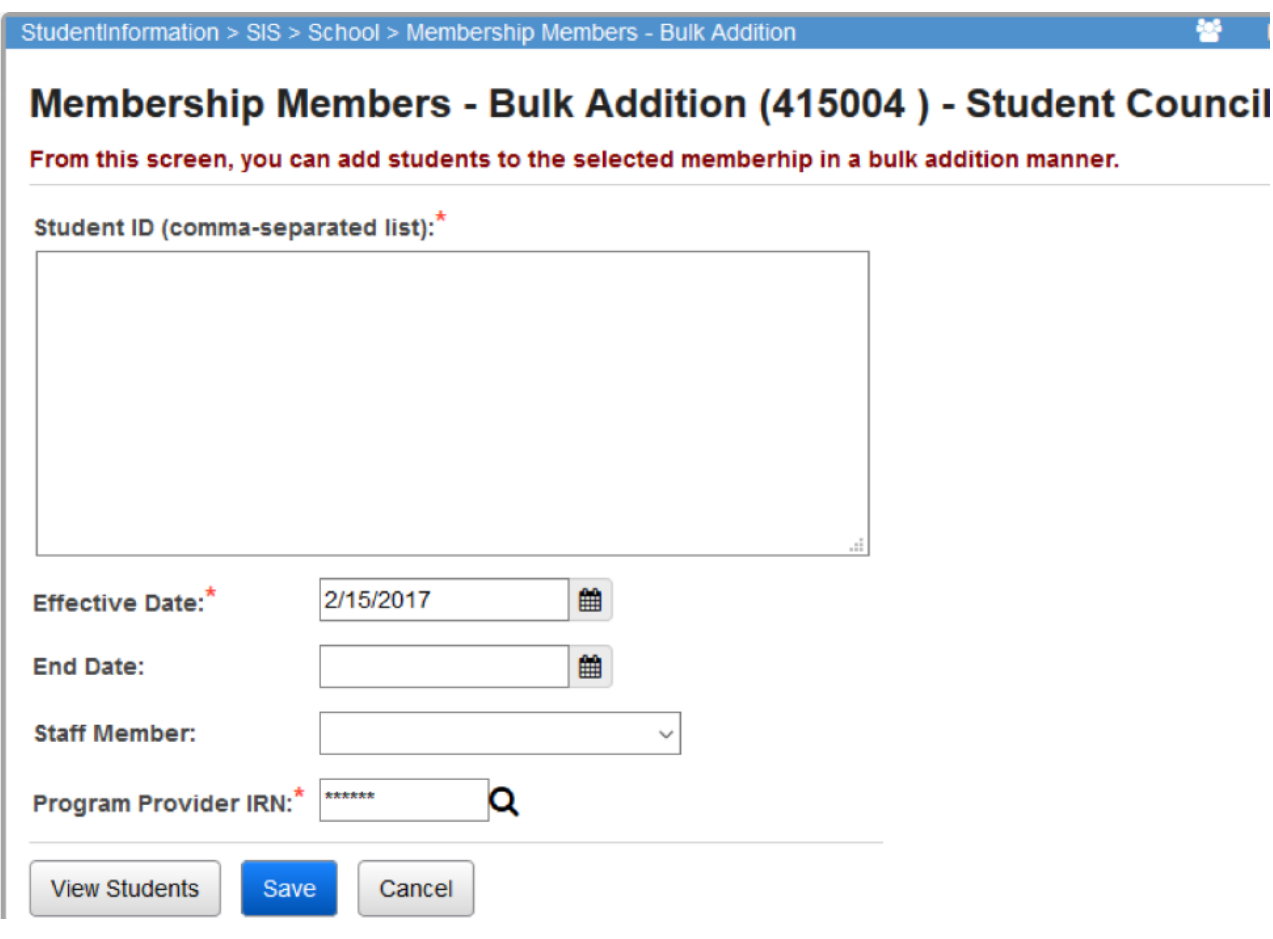

*3. Must have a start date and click save.*